©2020

The following are directions for connecting your **PERSONAL** Mac OS device (MacBook, MacBook Pro and MacBook Air) to the CCSD Secured Wireless Network. You must complete **all three sections** and **follow all steps** for the Internet to work properly: Connect to Wireless, OnBoarding Verification, and Certificate Download.

## Connect to Wireless

- 1. Go to your WiFi settings and select the **CCSDWireless** network.
- 2. You will need to enter the **Password** provided by your local school's Library Media Specialist, Lab Manager, School Administrator, or TTIS.
- 3. Check **Remember this network**.
- 4. Click **Join**.
- 5. Open a web browser (i.e. Safari, Chrome) and navigate to [login.cobbk12.org](http://login.cobbk12.org/).
- 6. If prompted to save your password, select **Never for This Website**.

## OnBoarding Verification

**INSTRUCTIONAL TECHNOLOGY** 

7. Sign in to CCSDWireless using your **badge ID** (for staff) or **lunch number** (for students) and **Network Password**. *Note: Network password is the same password used to access any school computer. Remember to check the Acceptable Use Policy after reading the terms.* 

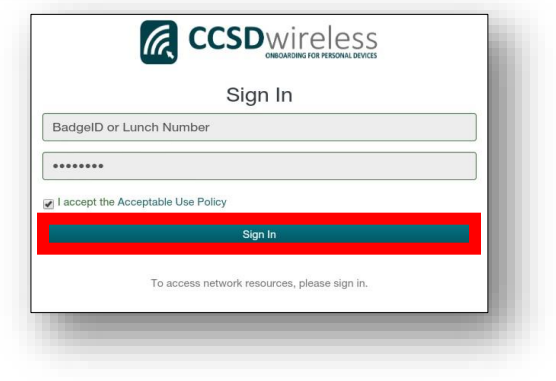

Not Now

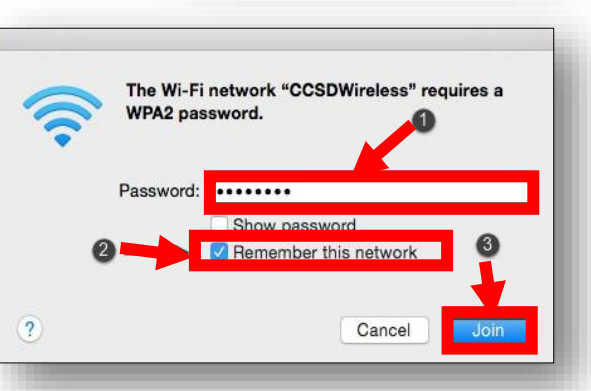

Would you like to save this password?

Never for This Website

You can view and remove saved passworde in Safari Passwords preference

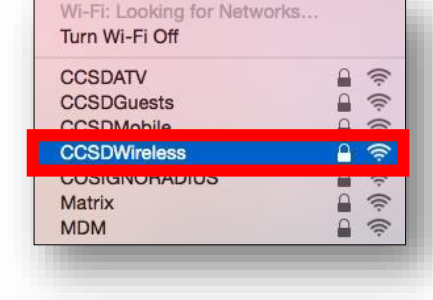

## Certificate Download

8. You will be redirected to the SSL Certificate Page. Click the **gold key** to install the SSL Certificate. *Note: If you are not redirected to the SSL Page, open a web browser, and go to [cert.cobbk12.org](https://cobbk12org-my.sharepoint.com/personal/kathryn_kilkenny_cobbk12_org/Documents/TTIS%20Admin/Mobile%20Learning/WiFi%20Documents/Wireless%20Directions%20for%20QA/cert.cobbk12.org)*.

Q keychain access

Click to unlock the System keychain.

- 9. Press **Command + Space bar** to open Spotlight.
- 10. In the spotlight search, enter **Keychain Access**.
- 11. Under Keychains, select **System**.

- 12. From the Keychain Access Menu, select **File**.
- 13. Select **Import Items**.
- 14. Under Favorites, select **Downloads**.
- 15. Select the file named **ccsdfg\_sha2.der**.
- 16. Click **Open**.

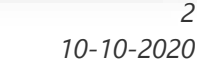

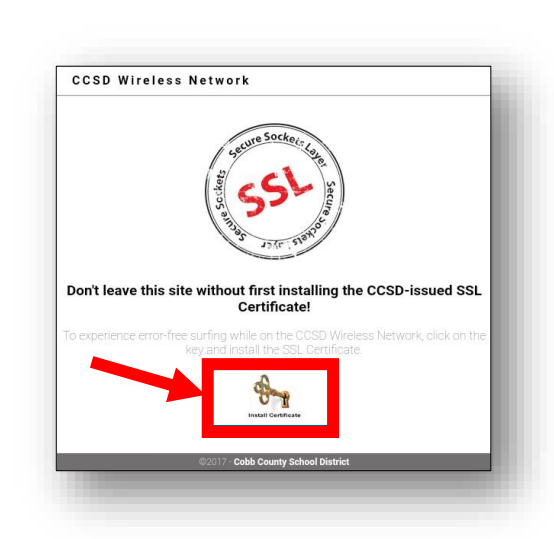

 $\aleph$ 

Keychain Access

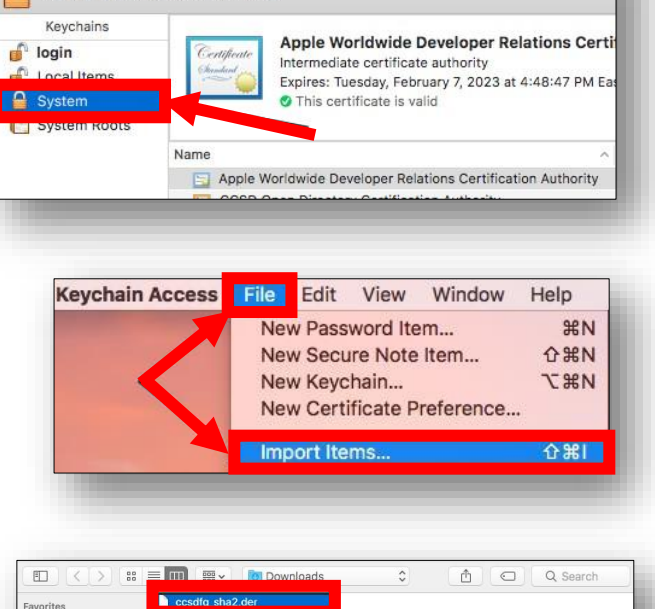

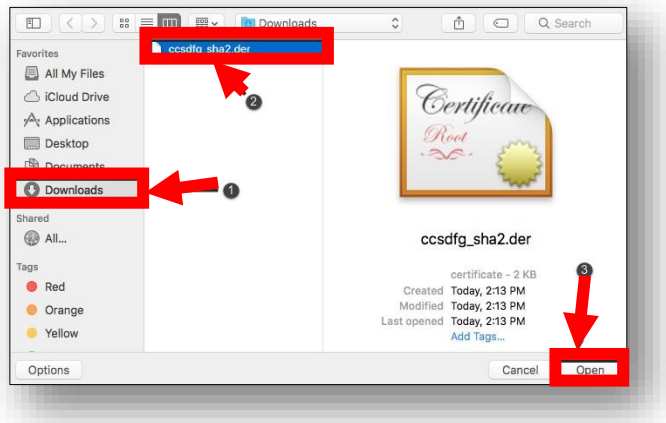

- 17. To modify the system keychain, you must enter your device's **Username** and **Password**.
- 18. Click **Modify Keychain**.
- 19. Double-click the **CCSD FortiGate Root Authority** certificate.

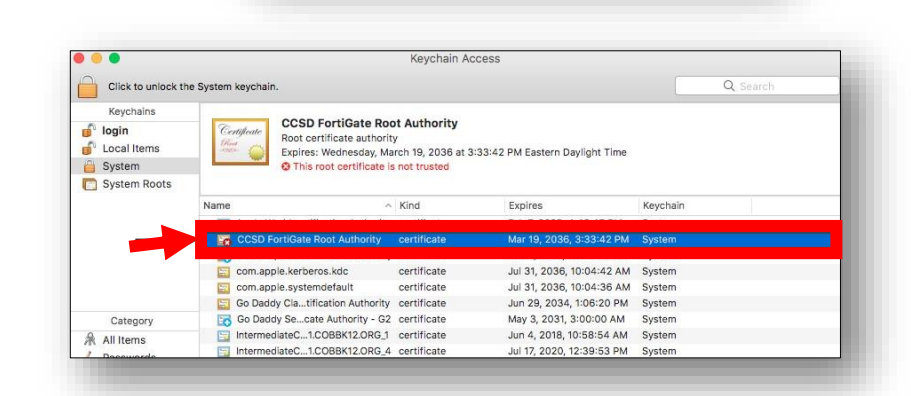

Username: Password

Keychain Access is trying to modify the system keychain. Type your password to allow this.

Administrative Account

........  $\boldsymbol{2}$ . Cance

20. Change the option for When using this certificate to **Always Trust**. Then close the dialog box.

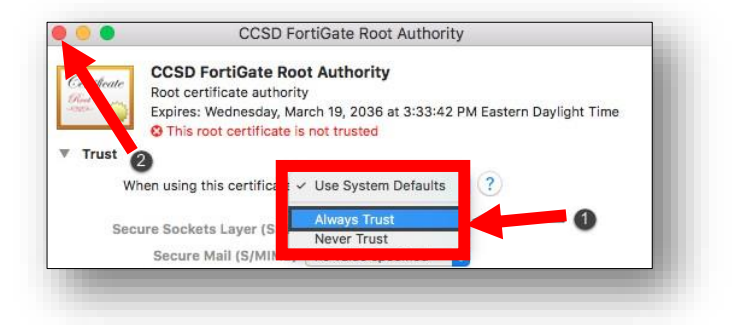

Username

Password

You are making changes to your Certificate Trust Settings. Type your password to allow this.

Administrative Account

Update Setti

 $\mathcal{O}$ Cancel

- 21. Before the certificate trust settings are applied, you will need to reenter your device's **Username** and **Password**.
- 22. Click **Update Settings**.

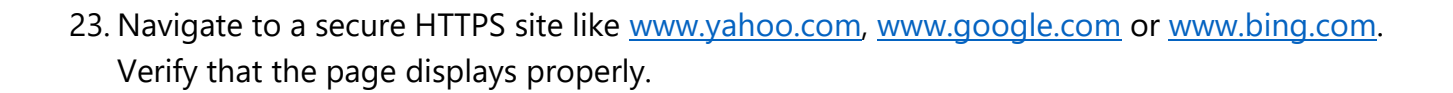

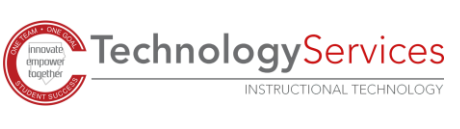